# **Manual de configuración y uso del Router / Floating IPs Virtual Datacenter en OpenStack IPLAN**

**IPLAN | iplan.com.ar | NSS S.A. Reconquista 865 | C1003ABQ | Buenos Aires | Argentina**

#### **Introducción**

Virtual Datacenter en OpenStack IPLAN es una aplicación web que permite a sus usuarios crear Máquinas Virtuales (Virtual Machines, VM), definir redes, etc. En definitiva, **administrar el entorno Cloud** facilitado por Virtual Datacenter OpenStack IPLAN.

Con la contratación del servicio de Virtual Datacenter OpenStack IPLAN, se le facilita una URL de acceso a la consola web de administración de OpenStack, un usuario y una password para acceder a su *Proyecto*. Puede ver este *Proyecto*, como su empresa, como su entorno, o como el departamento de su empresa que lidera el proyecto en la nube de su compañía.

Este manual le ofrece la información mínima imprescindible para crear, realizar una configuración correcta y gestionar el feature de Routers (Direccionadores).

## **Principales conceptos del Router**

El servicio de Router es un elemento que permite hacer forwarding de los paquetes de datos entre redes.

Principalmente provee capacidades de layer3 y la posibilidad de hacer NAT (1 a 1). Es lo que posibilita que los servidores de su proyecto conectados a redes internas puedan tener acceso al exterior a través de sus redes externas (ADI).

El Cliente podrá configurar tantos Routers como crea necesario especificando a qué red conectará los mismos.

## **Creación y configuración de un Router**

Paso 1.- Una vez que se encuentre dentro de la web de configuración, (seguir los pasos descriptos en el Manual de Usuario) deberá seleccionar dentro del menú desplegable de la izquierda la opción de "Network" y luego "Routers".

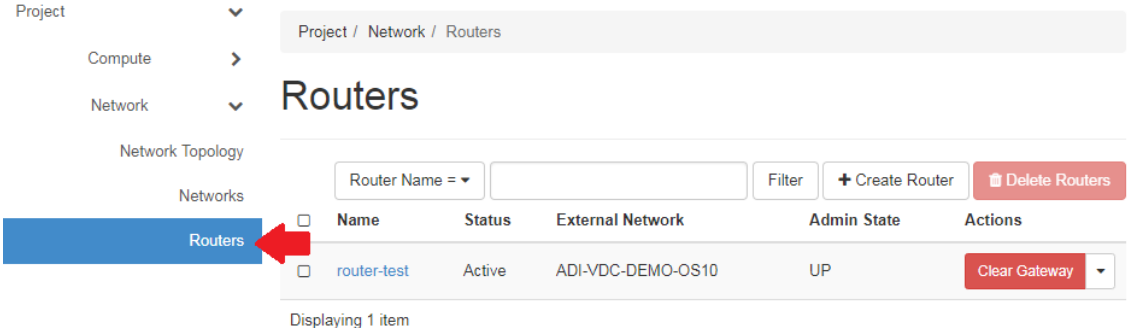

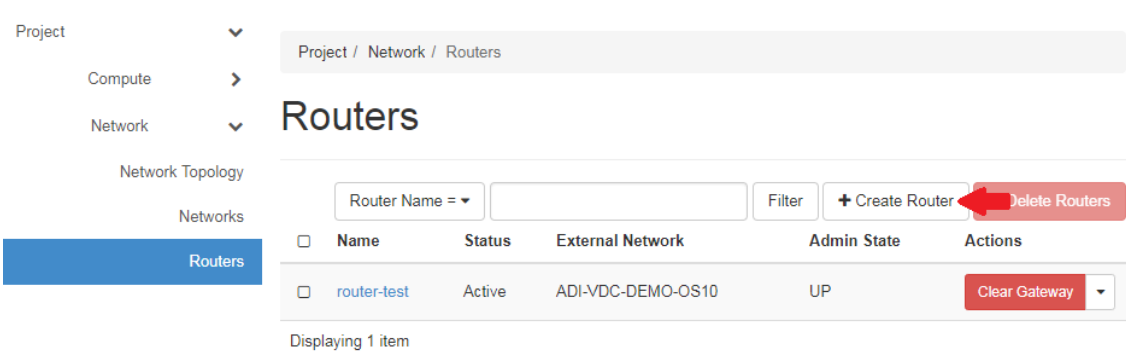

# **Paso 2.-** Luego seleccionamos la opción de "+ Create Router"

Paso 3.- En la pantalla de creación del router completaremos los datos solicitados y luego seleccionaremos la opción de "Create Router"

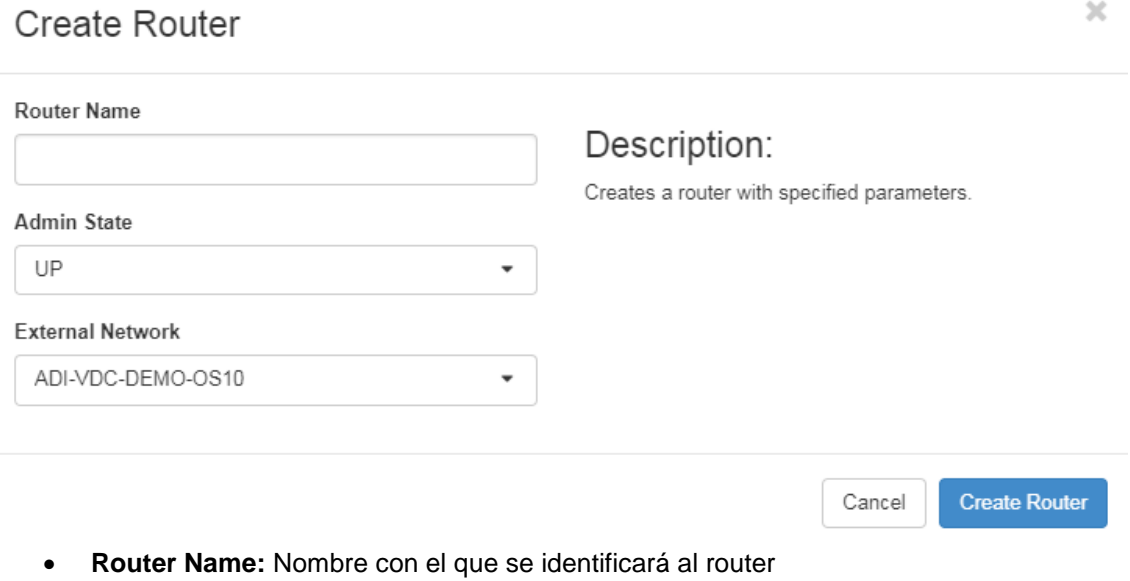

- **Admin State:** Si el mismo estará habilitado (UP) o deshabilitado (DOWN)
- **External Network:** Red externa (con salida a Internet) a la que se conectará el router.

\* Tener en cuenta que al crear un router conectado a una red externa este tomará una IP de las que tenga libres la misma.

## **Asociar una red interna con el Router**

Paso 1.- Seleccionamos dentro de la opción de Routers el router al que queremos asociar la red interna haciendo click sobre su nombre

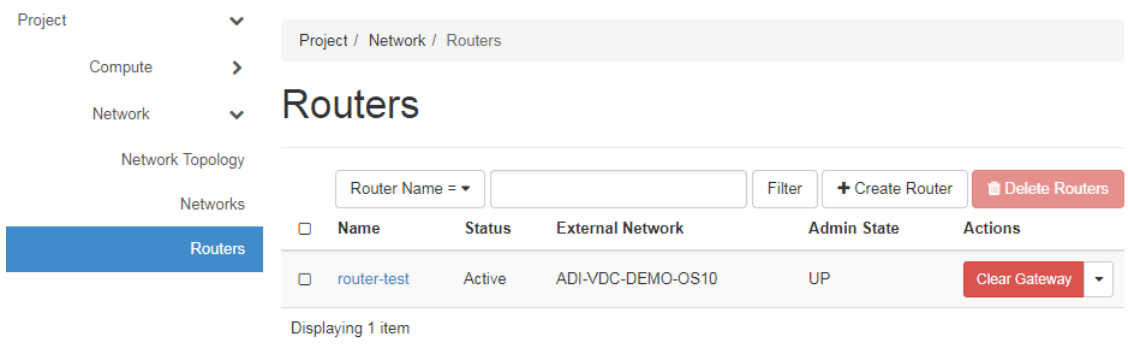

Paso 2.- Luego seleccionamos la solapa de "Interfaces" y hacemos click en "+ Add Interface"

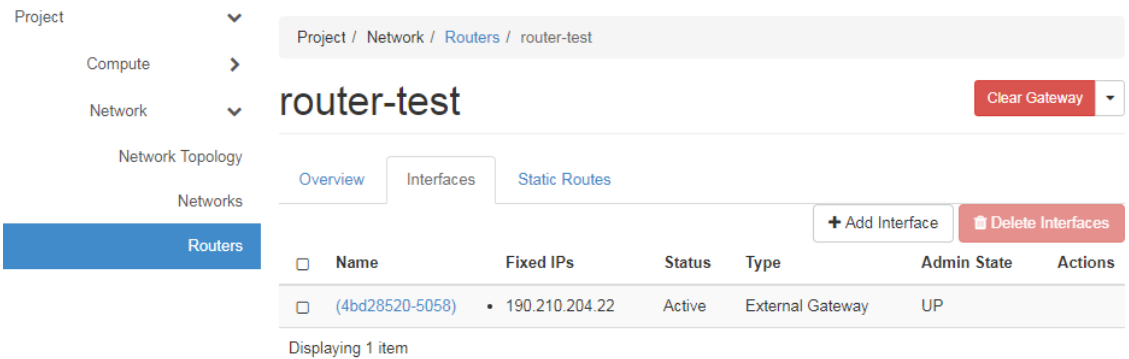

Paso 3.- Dentro seleccionamos la red interna a asociar del menú desplegable en la opción de subnet, opcionalmente podemos asignar una ip al puerto a crear (Será el DG de dicha red) y finalmente hacemos click en Submit

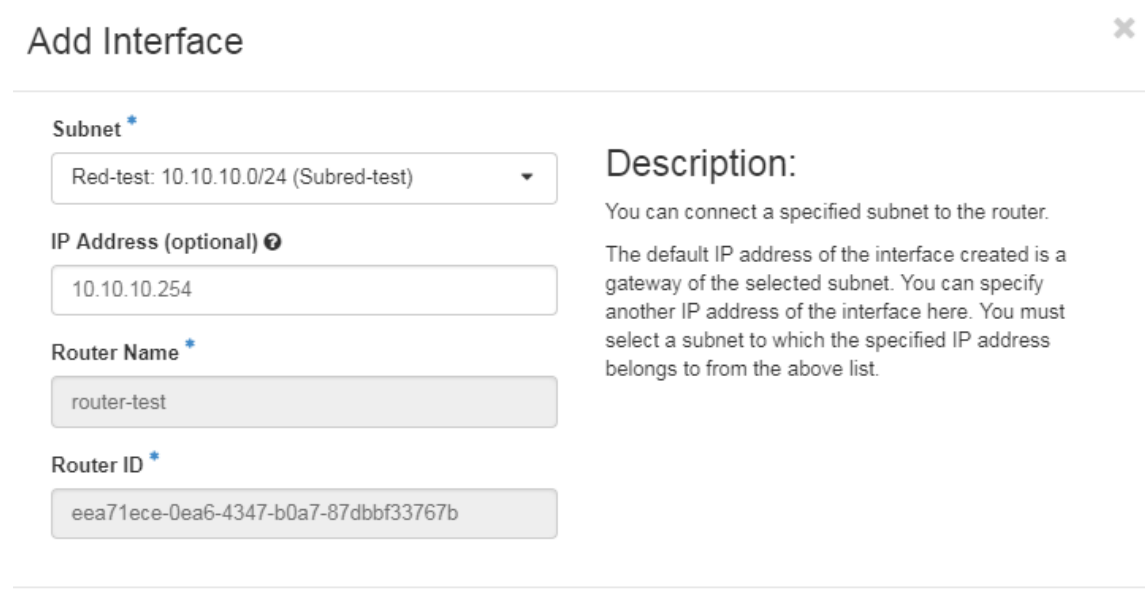

4

Habiendo realizado los pasos previos ahora estamos en condiciones de darle a una VM conectada a una red interna acceso a Internet a través de un router utilizando una IP externa que realizará un NAT 1 a 1 a dicha VM

Para lograrlo deberemos seguir los siguientes pasos

**Paso 1.-** Desde el menú de "Instances" haciendo click en el menú desplegable de acciones de la instancia a conectar a Internet seleccionamos la opción de "Associate Floating IP"

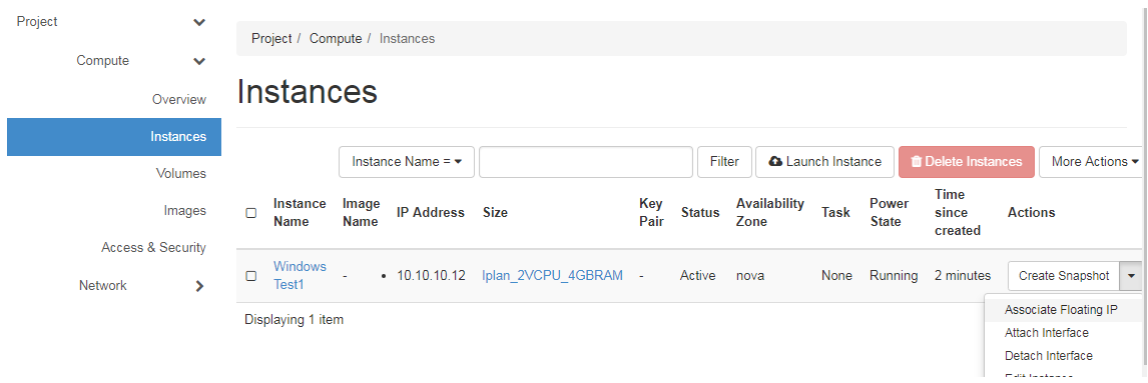

Paso 2.- En la siguiente pantalla completamos las siguientes opciones:

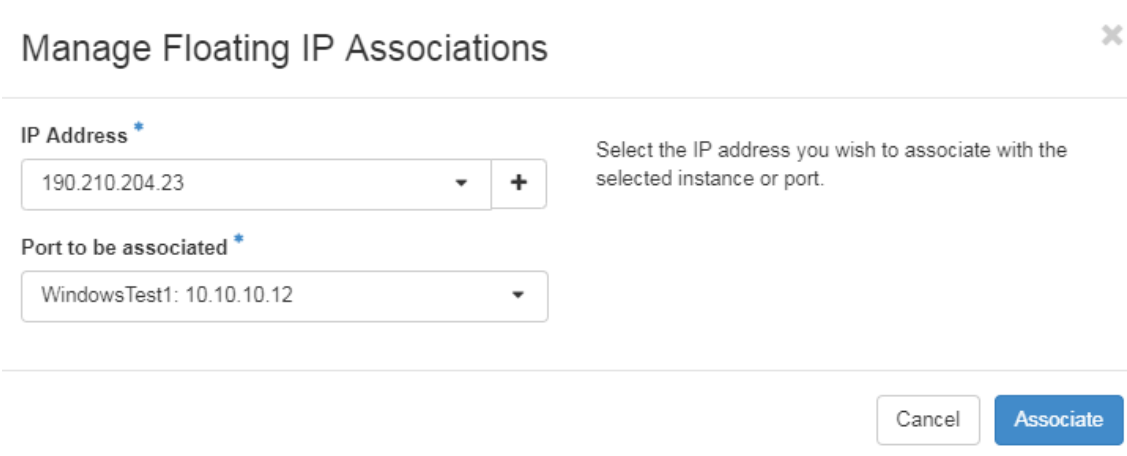

- **IP Address:** Aquí seleccionamos una IP libre o solicitamos una haciendo click en el + y luego seleccionando la red externa a tomar dicha IP.
- **Port to be associated:** Seleccionamos el puerto de la vm a conectar a Internet.

#### **Finalmente seleccionamos la opción de Associate para asociar dicha IP flotante a la VM como se vé en la imagen**

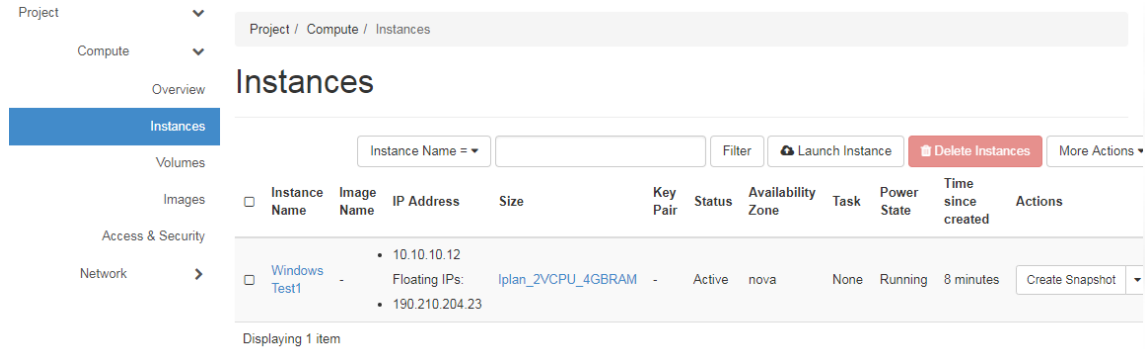